# **Google Chart Web Part**

**Basic Version**

© AMREIN ENGINEERING AG Version 1.1

January 2010

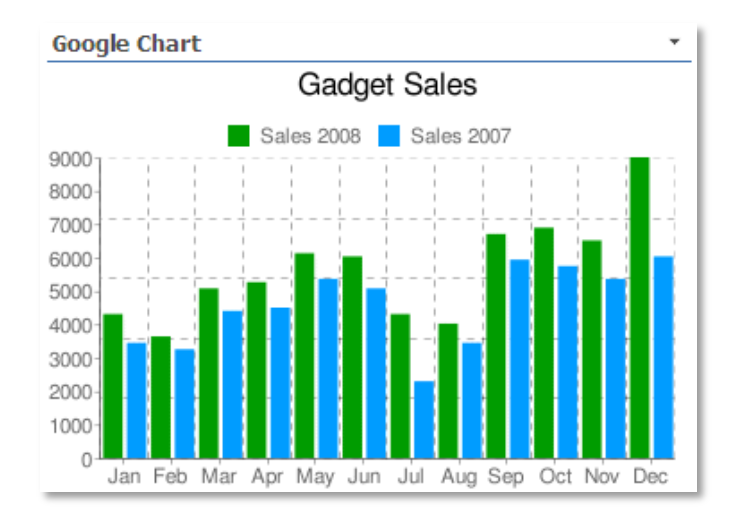

## **Description**

The Google Chart Web Part allows to chart data contained in the specified Sharepoint List. The charts are created using Google's public Chart API.

The Web Part can be used both with Windows Sharepoint Services V3, MOSS 2007 and Sharepoint 2010.

The following parameters can be configured:

- Sharepoint List containing the data to be visualized
- Chart Type:
	- o Pie Chart
	- o 3D Pie Chart
	- o Horizontal Bar Chart
	- o Vertical Bar Chart
	- o Line Chart
- Chart dimensions
- Chart Title
- Chart background colors
- Chart Color Palette
- Chart Legend

## **Prerequisites**

Before you attempt to install the solutions you need to make sure that you have the following installed on your server(s):

Windows SharePoint Services 3.0, Microsoft Office SharePoint Server 2007 or Sharepoint 2010  $\bullet$ 

## **Installation**

#### Manual Installation

- 1. download and unpack the **AEGoogleChartWebpart.zip** file. The ZIP archive contains the SimpleChartWebpart.dll and the AEGoogleChart.webpart files.
- 2. drop the SimpleChartWebpart.dll either into the SPS web application bin directory or into the GAC of your Sharepoint server (c:\windows\assembly).
- 3. add the following line to the "<SafeControls>" section of your Web.Config file. Please make sure that the line is added as one single line (no line breaks):

<SafeControl Assembly="SimpleChartWebpart, Version=1.0.0.0, Culture=neutral, PublicKeyToken=233db558dc5acce9" Namespace="SimpleChartWebpart" TypeName="\*" Safe="True" />

- 4. from the top site go to "Site Actions/Site Settings/Modify All Site Settings/Galleries/Web Parts"
- 5. use the "Upload" menu option to upload the AEGoogleChart.webpart file.

### Automatic Installation

- 1. Unpack the **AEGoogleChartWebpart.wsp** and **Install.bat** files from the Zip Archive and place the 2 files onto your Sharepoint Server.
- 2. Add the Solution by either running **Install.bat** or manually entering: stsadm -o addsolution -filename AEGoogleChartWebpart.wsp
- 3. Deploy the solution by navigating with your browser to "Central Administration->Operations->Solution Management":

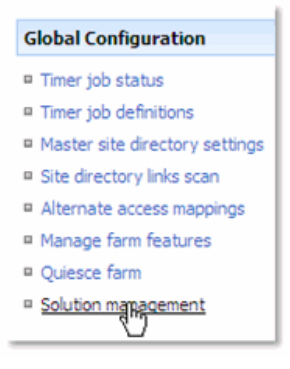

4. You should now see the **AEGoogleChartWebpart.wsp** in the farm's solution store:

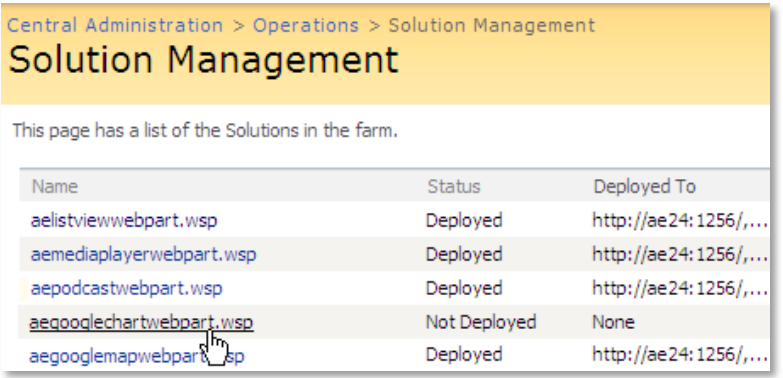

Click on "AEGoogleChartWebpart.wsp" to deploy the solution:

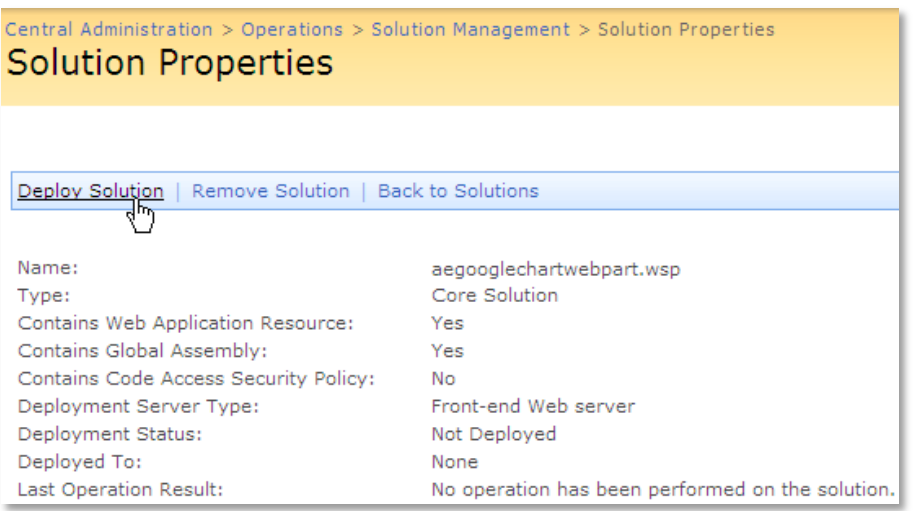

5. Proceed to activate the feature by navigating to the "**Site Actions/Site Settings**" page in your top-level site:

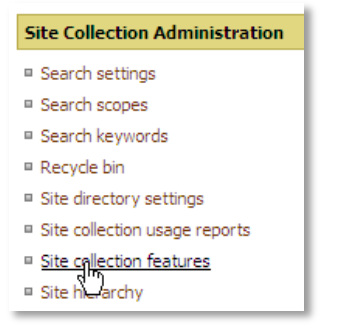

Choose "**Site collection features**" to navigate to the Site Collection Features page:

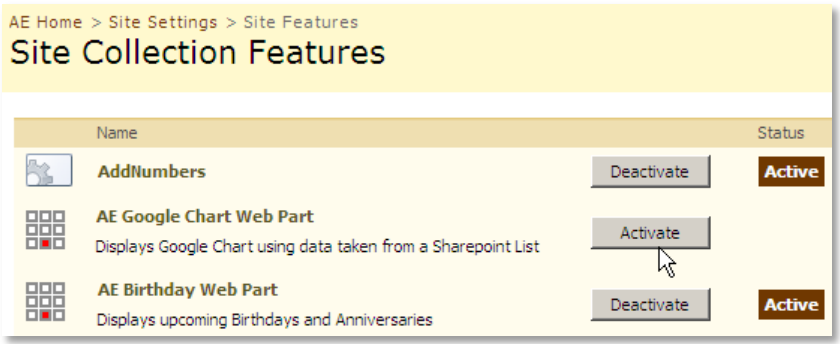

Activate the "**AE Google Chart Web Part**" feature

### Adding the Web Part to a Page

Navigate to a page where you would like to place the web part and choose "*Site Actions/Edit Page*"

Add the web part to the appropriate zone. The web part is listed either in the "**Amrein Engineering**" gallery section (Automatic installation) or in the "**Miscellaneous**" gallery section (Manual installation):

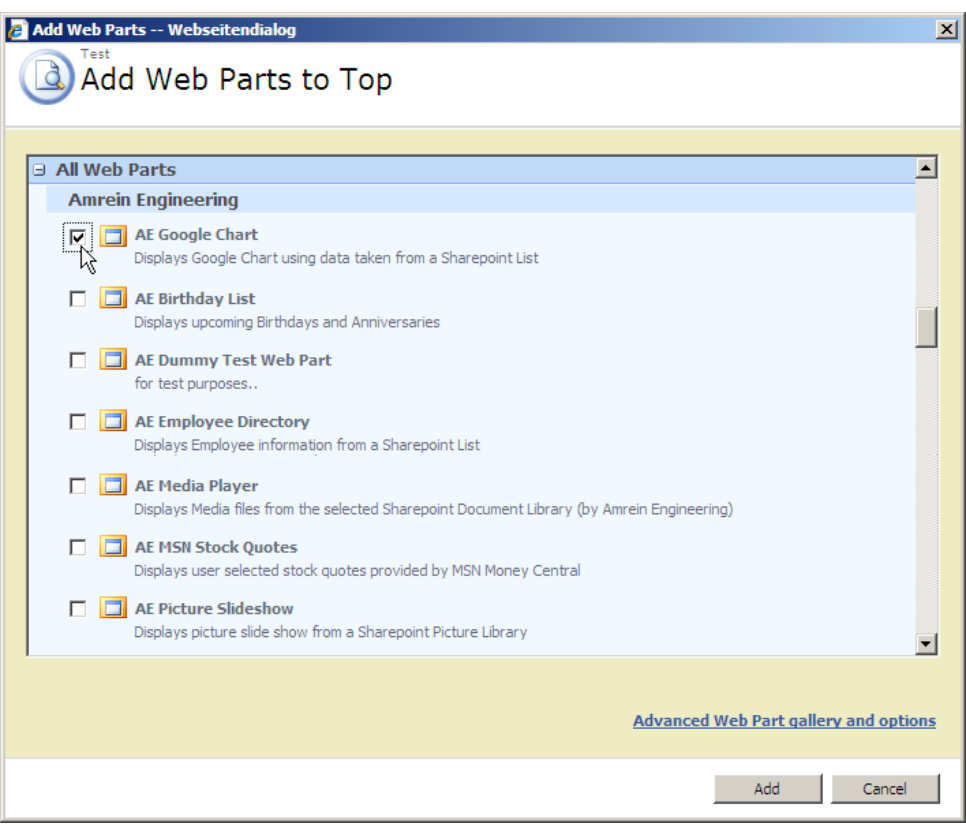